## **Zoom: Log In Using Clever**

## **Getting Started**

Some 4j Zoom meetings require you to log in with your 4j username and password using the Single-Sign-On service known as "Clever".

**1.** Upon clicking a Zoom meeting link that requires authentication, your web browser is directed to the Clever log in page. (If you have a Clever badge, you can log in by clicking "Clever Badge log in" to the right.) In the "Search for you school box", type the name of your school until you see it in the list. Click it:

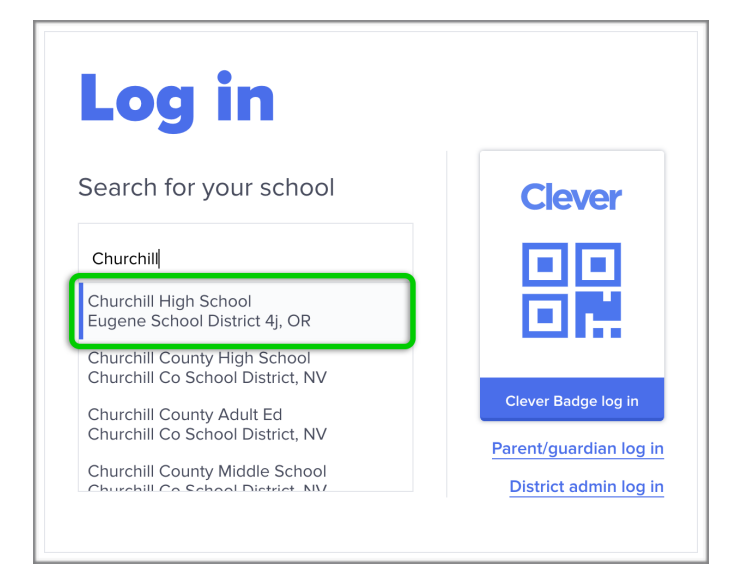

**2.** Click "Log in with Active Directory":

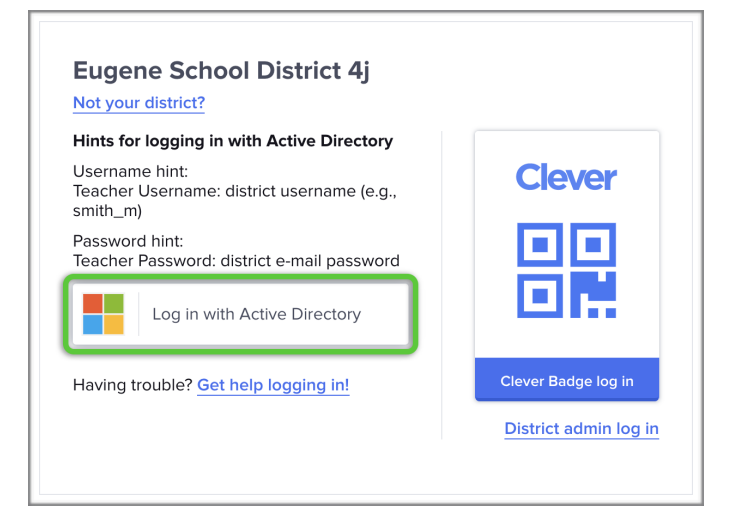

**3.** Enter your 4j username and password, click the "Sign In" button:

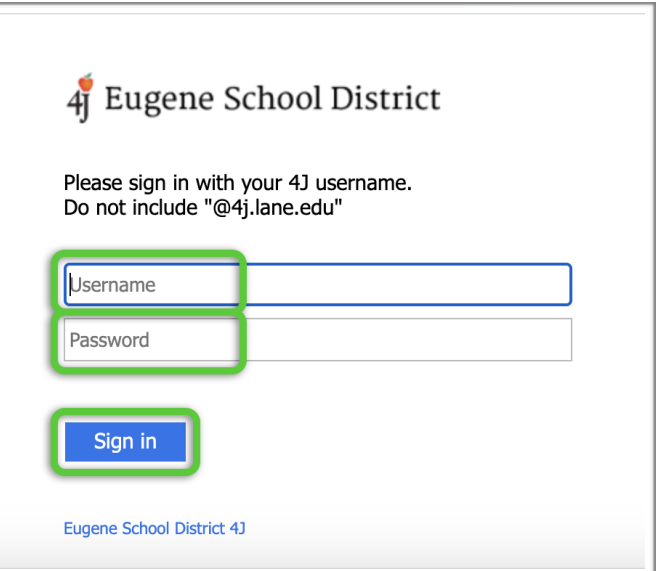

**4.** You may be asked to choose which role you wish to use for the log in. Click the role that best describes you:

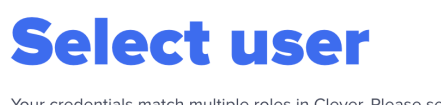

Your credentials match multiple roles in Clever. Please select which role you would like to log in with.

Log in as a teacher

Log in as a staff

**5.** Your web browser is redirected to the Zoom meeting launch page.